# **EBSCO host Web 6.0**

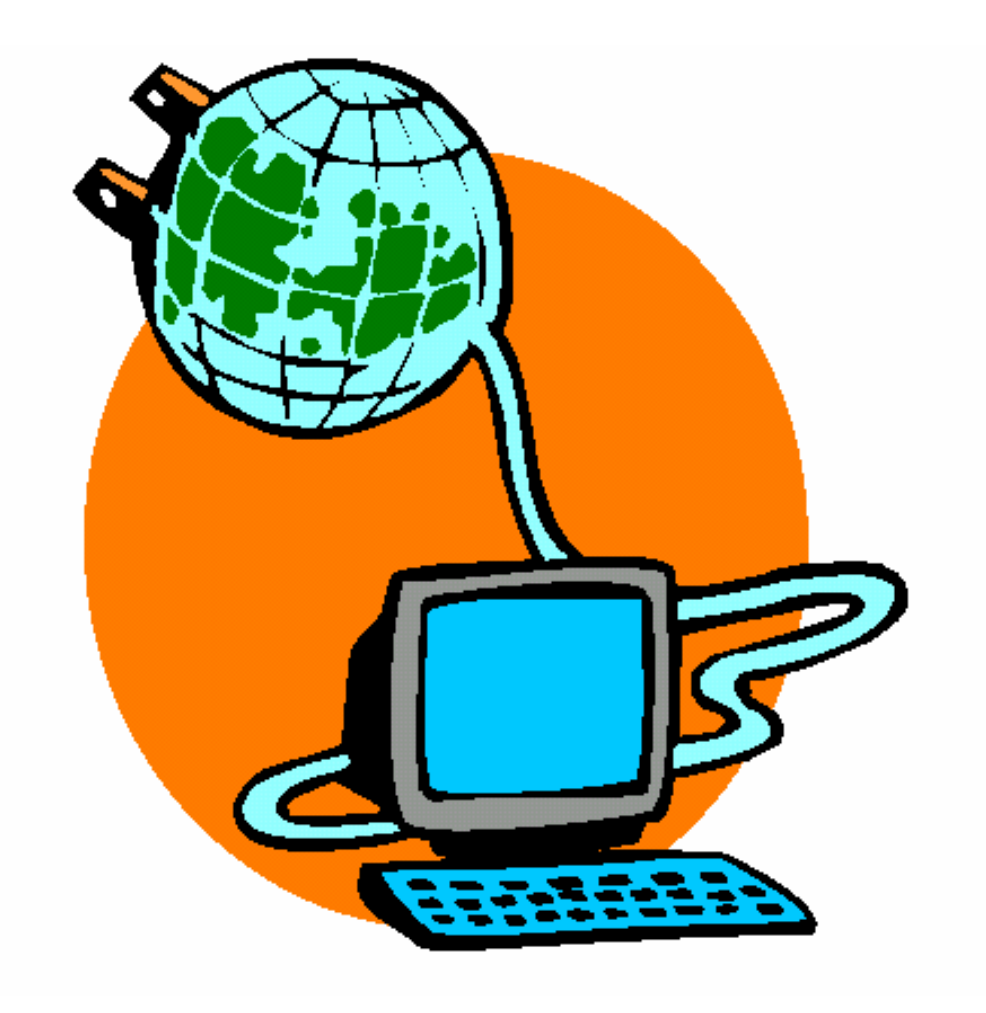

# **Руководство пользователя**

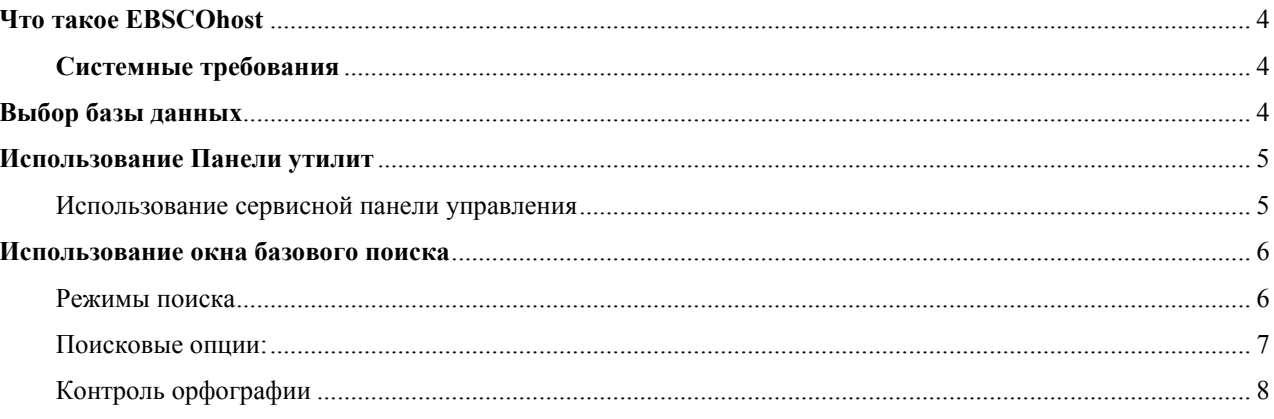

Содержание:

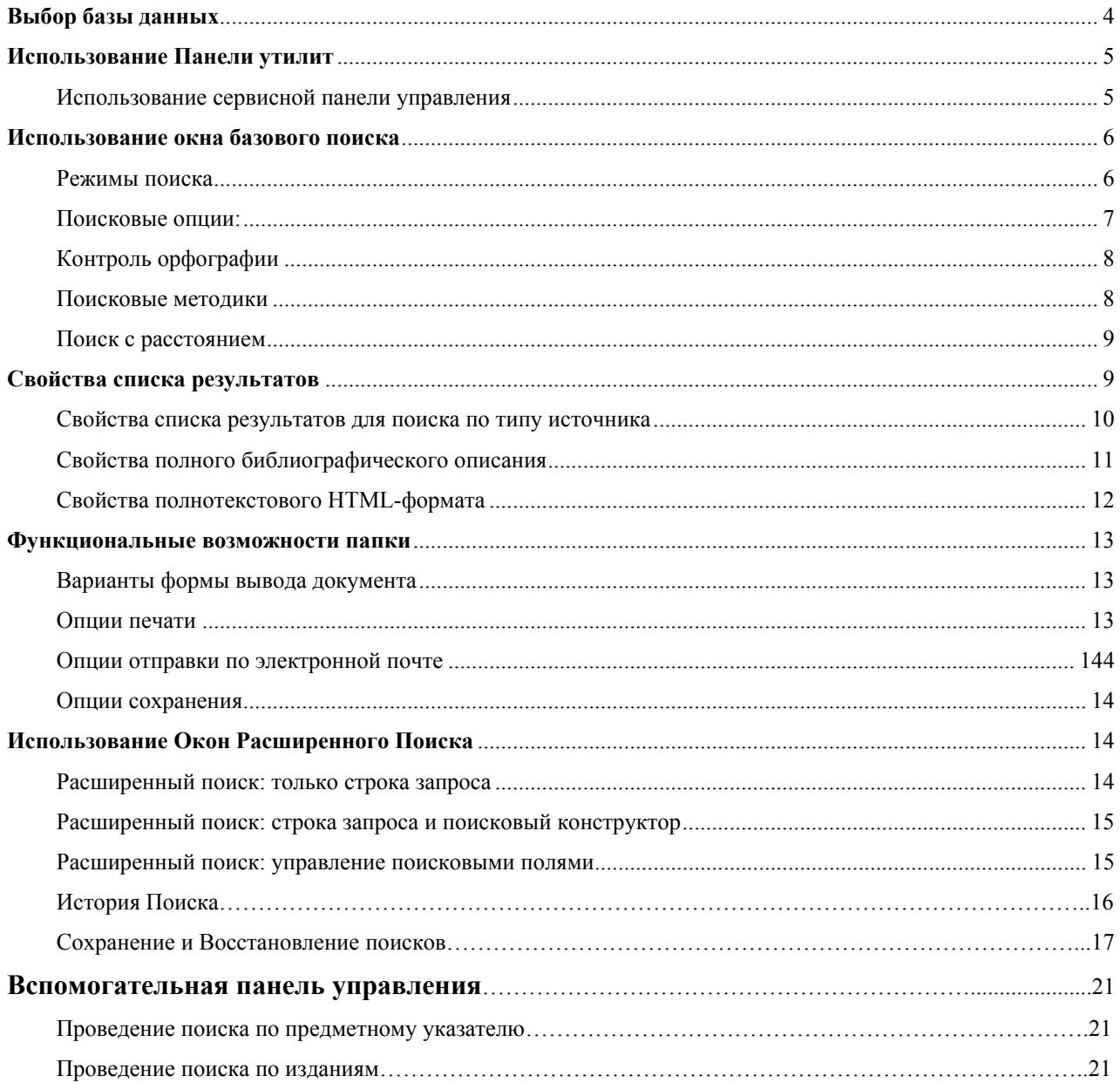

# **Цели данного Руководства:**

С помощью этого руководства пользователь должен приобрести следующие навыки:

- Проводить поиск по множеству баз данных
- Легко ориентироваться в поисковых окнах, указателях и списке результатов
- Проводить простой поиск во всех окнах с четким пониманием их различий
- Создавать расширенный поиск и ограничивать поиск терминов конкретными полями
- Добавлять и удалять группы документов из личной папки.
- Выбирать группы документов для распечатки, отправки по почте или сохранения
- Сохранять и восстанавливать поисковые запросы
- Настроить режим оповещения
- Проводить поиск в тематическом указателе и указателе изданий
- Просматривать документы в формате PDF с помощью программы Adobe Acrobat

# <span id="page-3-0"></span>Что такое EBSCOhost

**EBSCOhost** это оперативная интерактивная справочно-библиографическая система, доступная через Интернет или при прямом подключении. Она предоставляет большое разнообразие лицензированных полнотекстовых общедоступных баз данных от ведущих информационных поставщиков. Широкий спектр информационных ресурсов варьируется от общих библиографических собраний до специально разработанных, предметноспециализированных баз данных для публичных, академических, медицинских, и учебных библиотек

# Системные требования

Для эффективного использования всех возможностей EBSCO рекомендуются браузеры Internet Explorer 5.0 и выше и Netscape 4.7 или его более поздние версии. Требуется установленный компилятор Java и возможность сохранять "Cookies".

Примечание: для просмотра полнотекстовых файлов формата PDF необходимо иметь установленную программу Adobe Acrobat®.

# Выбор базы данных

Для поиска в одной базе данных:

- 1. Щелкните мышью прямо на название базы данных, например Academic Search **Premier**, Появится окно поиска.
- 2. Вы можете работать либо в стандартном окне поиска, либо в другом, нажав на вкладке **Search Screen**

#### Для поиска в нескольких базах данных:

1. Щелкните мышью на флажках слева от названий выбранных баз данных. Нажмите на Continue (Далее). Появится поисковое окно.

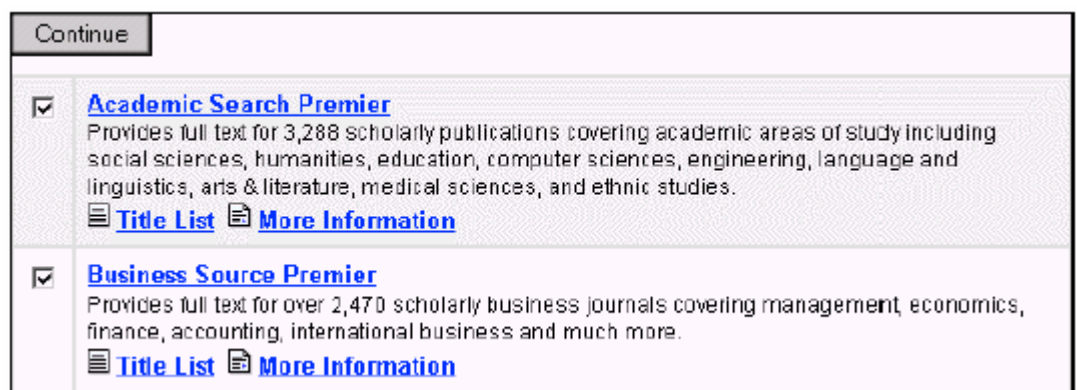

2. Вы можете работать либо в стандартном режиме поиска, либо в другом, нажав на **вклалке Search Screen** 

# <span id="page-4-0"></span>**Примечание:**

Если вы проводите выбор базы данных из окна **Choose Databases** (Выбор Базы Данных), щелкните на названии нужной базы данной. Для поиска будет загружена только выбранная база.

Пользователи могут получить помощь по какой-либо базе данных из окна поиска или списка результатов. Названия баз данных в верхней части каждого окна имеют гипертекстовые ссылки на эти файлы. Вы также можете получить помощь по конкретной базе, щелкнув по ссылке **More Information** в окне выбора базы данных.

Окно выбора базы данных содержит также ссылку **Title List** (Список Названий Журналов), соединяющую с **Publication Authority File** (Указатель изданий).

# **Использование Панели утилит**

**EBSCOhost** располагает панелью управляющих элементов для функций, доступных в любой момент сеанса поиска. Однако, в зависимости от базы, в которой проводится поиск, число функций может меняться.

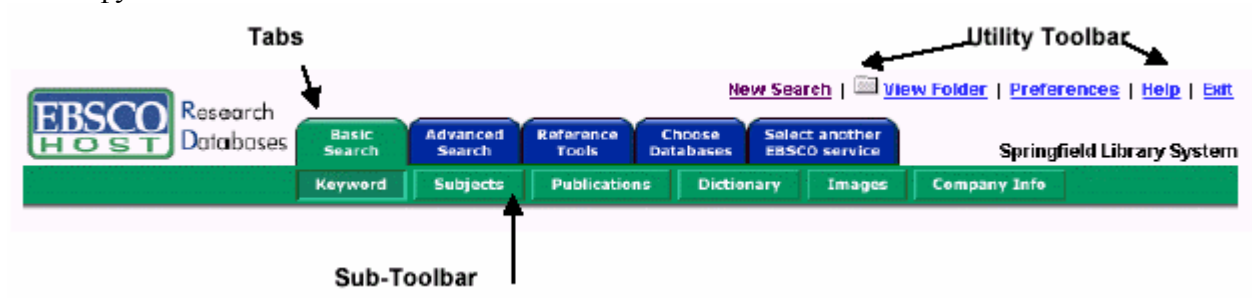

Функция каждой закладки и кнопки описана в этом руководстве:

# **Использование сервисной панели управления**

- **New Search** (Новый Поиск) Нажмите на **New Search** для возвращения к окну поиска, установленного по умолчанию.
- **View Folder** (Просмотр Папки) Нажмите на **View Folder** для просмотра результатов, помещенных в Папку.
- **Preferences** (Настройки) Нажмите на **Preferences** для изменения формата и режима вывода результатов.
- **Help** (Помощь) Нажмите на **Help** для открытия онлайнового руководства.
- **Exit/Home Library** данный индикатор появляется только в случае отсутствия логотипа и ссылки на вашу библиотеку. Нажмите на **Exit** для выхода из системы **EBSCO***host*.
- **Home Library Graphic** Нажмите на графический символ или логотип библиотеки, чтобы вернуться на домашнюю страницу библиотеки.

# <span id="page-5-0"></span>**Использование окна базового поиска (Basic Search)**

# **Режимы поиска**

В окне базового поиска доступны 4 режима работы. **Примечание**: Поисковые режимы определяются администратором и могут быть недоступны.

- **1. Стандартный поиск (Standard Search)**
- **2. Поиск по всем терминам (All Words)**
- **3. Поиск по точной фразе (Exact Phrase)**
- **4. Поиск по любому из введенных терминов (Any Words)**

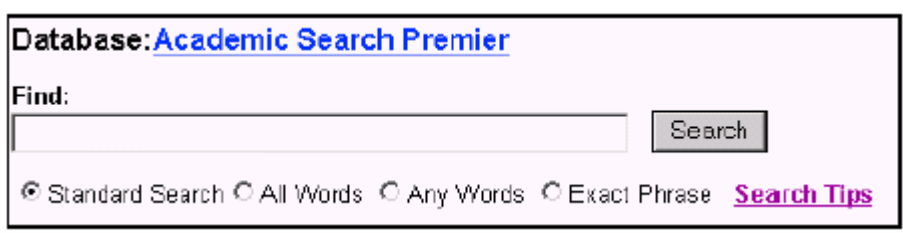

# **Стандартный поиск (Standard Search):**

Стандартный поиск допускает использование логических операторов, включая коды полей, и позволяет применение усечения (\*), заменяющего символа (?), и поиск фраз в кавычках. Все результаты поиска выводятся в обратном хронологическом порядке, начиная с наиболее позднего документа. Методика булевого поиска описана в следующем разделе.

# **Поиск по всем терминам (All Words):**

Режим поиска по всем терминам автоматически вводит булевый оператор AND после каждого термина. Все результаты выдаются в обратном хронологическом порядке.

# **Поиск по точной фразе (Exact Phrase):**

Режим поиска по точной фразе ищет термины по порядку их введения, при этом стоп-слова игнорируются. Стоп-слова – это, например, предлоги, частицы и артикли. Присутствие этих слов может замедлить поиск и негативно повлиять на полноту результатов. Все результаты выводятся в обратном хронологическом порядке.

# **Поиск по любому из введенных терминов (Any Words):**

Режим поиска любого из введенных слов, позволяет ввести фразу или предложение, описывающие предмет вашего поиска. Логические операторы не распознаются. **Прим.**: при наличии полного текста, его поиск также возможен, при этом в результаты включаются похожие слова. Поэтому расширители в этом режиме поиска пропадают. Результаты располагаются по релевантности (степени соответствия запросу).

#### <span id="page-6-0"></span>**Поисковые опции:**

Ограничители (Limiters) и расширители (Expanders) позволяет сузить, либо расширить поиск.

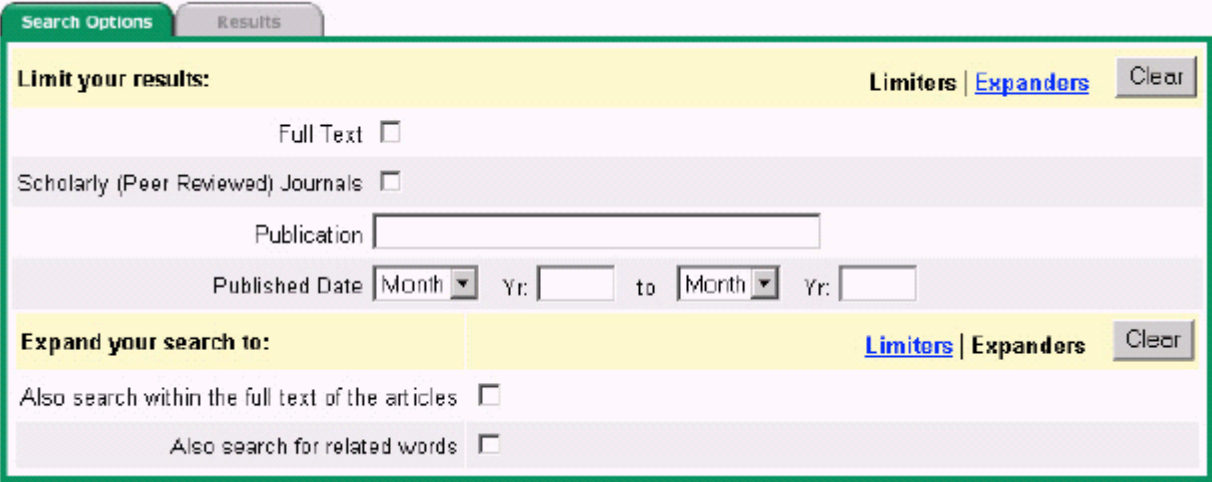

**Limiters (Ограничители):** Работоспособность ограничителей может меняться от одной базы данных к другой. Примеры ограничителей: **Full Text** (Весь текст); **Scholarly (Peer Reviewed) Journals** (Научные (Рецензируемые) журналы); **Publication** (издание); и **Date Published** (Дата публикации).

Когда Вы выбираете один из вышеприведенных ограничителей, ваш поиск сужается. Например, если вы ищете **Election 2000** и подключаете параметр **Full Text**, список результатов поиска выдаст только полнотекстовые статьи.

**Expanders (Расширители):** Работоспособность расширителей может меняться от одной базы данных к другой. Примеры расширителей: **Also search within the full text of the articles** (Включая поиск по всему тексту статей), **Also search for related words** (Включая поиск по родственным словам).

Если вы выбираете "**Also search within the full text of the articles**", то ваш поиск расширяется от поиска только по библиографическому описанию до поиска по всему тексту. Например, если был задан поиск "**education reform**", то результаты поиска будут включать те документы, которые имеют данное словосочетание в полном тексте статей.

Если вы выбираете "**Also search for related words**", ваш поиск будет расширен включением терминов из словаря поисковой системы (Тезауруса **EBSCO***host*). Например, поиск **stomach**  будет также включать поиск термина **abdomen**.

В процессе поиска может применяться ряд поисковых приемов, включая: **Wildcard** (Заменяющий символ), **Truncation** (Усечение), и **Proximity Searching** (Поиск с расстоянием).

Эти методики описаны в следующей секции.

# <span id="page-7-0"></span>Контроль орфографии

Система автоматически проводит коррекцию типичных орфографических ошибок во время проведения поиска и предлагает варианты альтернативного написания.

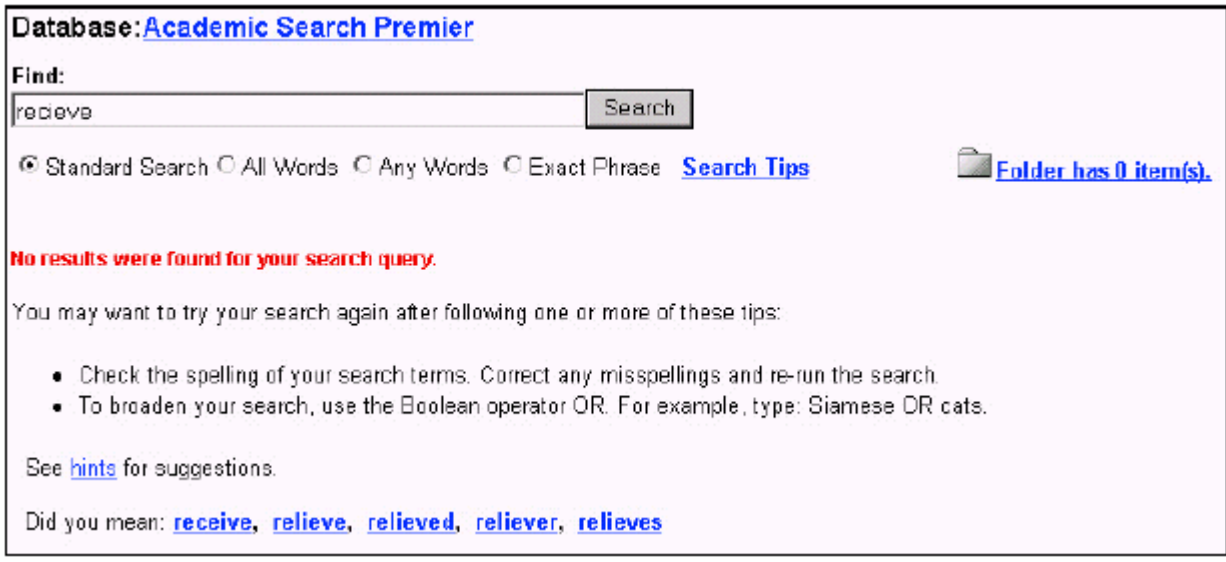

#### Поисковые метолики

#### Поиск с применением логических операторов.

Булева логика определяет логические отношения между терминами в поиске. Логические поисковые операторы - это AND, OR, и NOT. Использование этих операторов позволяет создать очень расширенный, либо, наоборот, очень конкретизированный запрос.

- Оператор AND (и) объединяет поисковые термины таким образом, что каждый результат поиска содержит все заданные термины. Например, travel AND Europe приведет к выбору документов, содержащих одновременно оба термина.
- Оператор OR (или) сочетает поисковые термины таким образом, что каждый  $\bullet$ результат поиска содержит, по крайней мере, один из заданных терминов. Например, college OR university проведет подбор документов, содержащих либо college, либо university.
- $\bullet$ Оператор **NOT** (нет) исключает термины таким образом, что ни один из результатов не будет содержать термины, заданные в запросе после него. Например, запрос television NOT cable приведет к результатам, которые будут содержать термин television. Ho He cable.

Примечание: Поиск с применением Булевой логики не работает в режимах Exact Phrase и **Any Words** 

# Заменяющий символ (?) и символ усечения (\*)

Символы усечения и замены применяются для формирования запроса слов с неизвестными буквами, вариантами написания или разными окончаниями. Примечание: Заменяющий символ, также как и символ усечения нельзя использовать в качестве первой буквы поискового термина.

• Замена буквы производится вопросительным знаком (?). Для применения этого символа, ввелите поисковые термины и замените каждую неизвестную букву знаком

<span id="page-8-0"></span>"?". Система произведет подбор результатов, содержащих варианты данного буквенного сочетания, заменяя знак "?" буквой. Например, напечатайте ne?t для получения всех ссылок, содержащих слова neat, nest, или next. Однако, система не проводит поиск слова net, поскольку одна буква заменена символом "?".

Усечение обозначается звездочкой (\*). Для применения усечения, введите основу поискового термина и замените окончание звездочкой "\*". Система проведет поиск всех возможных форм данного слова. Например, напечатайте **comput**\* для поиска слов computer *u* computing.

Примечание: Символы усечения и замены не применятся в поисках Exact Phrase и Any **Words** 

# Поиск с расстоянием (Proximity Search)

Это метод поиска документов, которые содержат два или более терминов, число слов между которыми в тексте равно (или меньше) заданному числу. Оператор состоит из буквы N или W и числа (для определения расстояния в словах). Он располагается между поисковыми словами следующим образом:

- Оператор Near (N) N5 находит документы, если поисковые слова расположены в пределах 5 слов друг от друга, независимо от порядка их расстановки в предложении. Например, запрос tax N5 reform приведет к результату, который будет содержать как tax reform, так и reform of income tax.
- Оператор Within (W) W8 выполняет поиск слов, если они расположены в пределах  $\bullet$ 8 слов друг от друга, в том порядке, в которым они были введены. Например, формулировка такого запроса как tax W8 reform позволит получить результат, включающий tax reform, но не reform of income tax.

Примечание: Этот метод недоступен в режиме Any Words.

# Свойства списка результатов (Result List)

- В списке результатов выводятся все поисковые термины и базы, по которым проводился поиск.
- Навигационные стрелки позволяют перейти к следующему или предыдущему результату. Номера позволяют перейти к определенной странице.
- **EPDF** Full Text выводит на экран графическое изображение в формате PDF. Примечание: Для просмотра формата PDF пользователь должен установить последнюю версию программы Acrobat Reader® (http://www.adobe.com/acrobat),
- **E**Full Text указывает, что доступен полный текст документа. Для получения полного текста щелкните по этой пиктограмме.
- Знак камеры указывает на то, что в полном тексте документа имеются изображения. Эти изображения могут включать цветные и черно-белые фотографии, графики, диаграммы и чертежи.
- E Linked Full Text отсылает к полному тексту документа, если таковой доступен  $\bullet$ из другого источника, например, **EBSCOhost** содержит ссылки на такие базы данных как EJS или CrossRef
- Add позволяет помещать результаты поиска в личную папку (Folder). Более подробная информация по функционированию папки содержится в разделе Folder Functionality этого Руководства.

<span id="page-9-0"></span>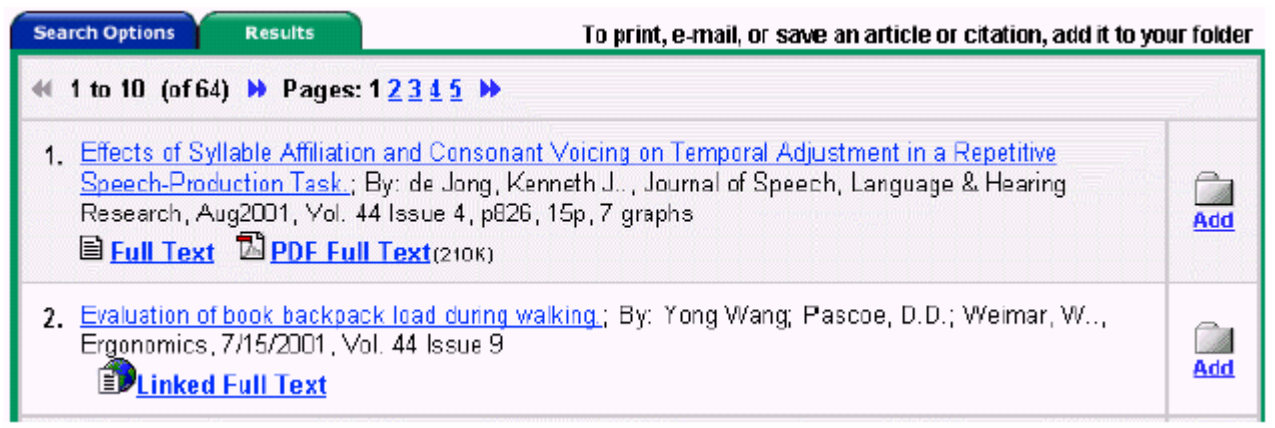

Поисковые режимы **Standard, All Words** или **Exact Phrase** выдают результаты в обратном хронологическом порядке и показывают общее число результатов над и под списком результатов, с левой стороны.

Поиск **Any Words** предполагает выдачу максимум 250 результатов и сортирует их в порядке релевантности (степени соответствия запросу), располагая первым самый соответствующий (подходящий) результат.

Щелкните мышкой по стрелкам вправо и влево от общего числа результатов (*например: 1 to 10 of 64)*, чтобы перейти на следующую или предыдущую страницу результатов.

# **Свойства списка результатов (Result List) для поиска по типу источника**

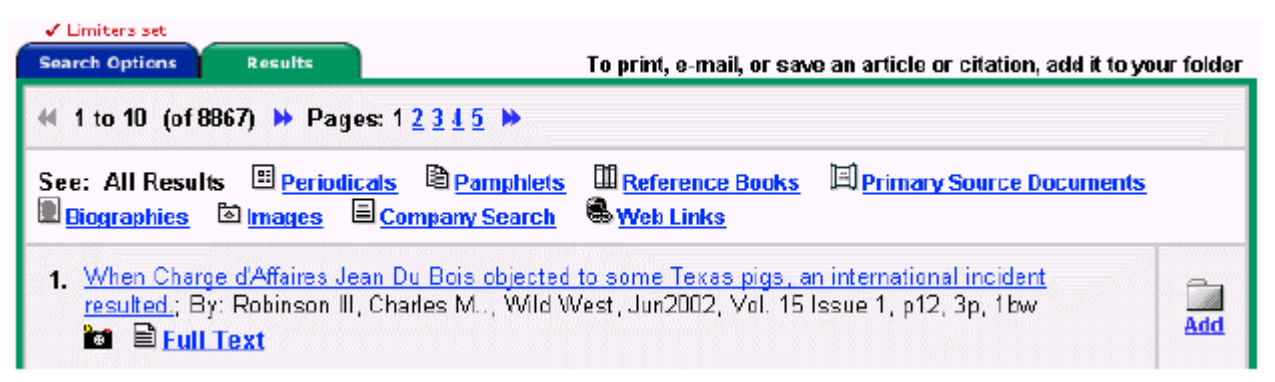

В некоторых базах данных, наряду с отображением всех результатов, возможен отбор результатов по типу документа. Типы отображаются справа от слов **All Results**. Щелчок мышкой по ним приводят к отображению списка документов этого типа. **Примечание**: Опция **All Results** не включает некоторые типы документов, такие как изображения и названия организаций.

<span id="page-10-0"></span>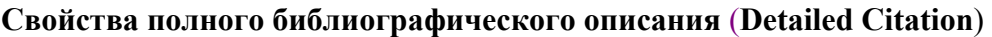

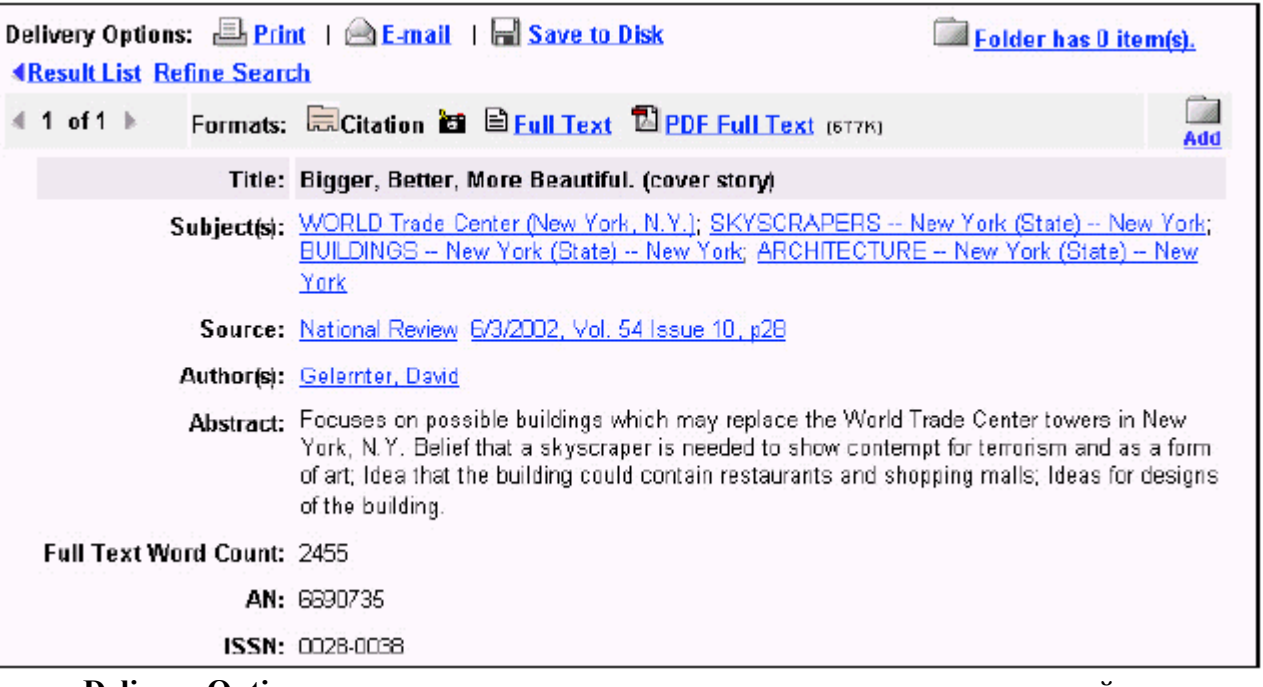

- **Delivery Options** позволяет выполнить печать, отправить по электронной почте или сохранить текущий документ.
- **Result List** перемещает к списку результатов.
- **Refine Search** позволяет ввести дополнительные параметры в исходный поисковый запрос
- **Arrows** двойные стрелки рядом с номером документа позволяют перемещаться к предыдущему или следующему результату.
- **Formats** (Форматы) позволяет просматривать документ в разных форматах, доступных в данном описании. Например, **PDF** или **Full Text**

Следующие элементы могут меняться в зависимости от выбранного документа.

- **Title** показывает название документа.
- **Subject(s)** содержит перечень заголовков предметных рубрик Библиотеки Конгресса США, тематически связанных со статьей. Выбор одной из этих ссылок позволяет начать новый поиск по определенному предметному разделу (по тематике статьи).
- **Source** содержит название журнала, опубликовавшего статью, дату публикации и том. Выбрав ссылку к источнику публикации, вы можете получить всю издательскую информацию, относящуюся к данной статье. Ссылка к тому открывает доступ к любой статье конкретного выпуска журнала.
- **Authors(s)** содержит имена авторов в виде гипертекстовых ссылок. Щелкая по этим ссылкам можно получить все статьи данного автора, содержащиеся в текущей базе данных.
- **Abstract** содержит реферат статьи.
- **Full Text Word Count** содержит количество слов в полном тексте данной статьи.
- **AN** внутренний каталожный номер, использующийся для идентификации определенной статьи.
- **Database** показывает из какой базы данных получена статья.

# <span id="page-11-0"></span>**Свойства полнотекстового HTML-формата**

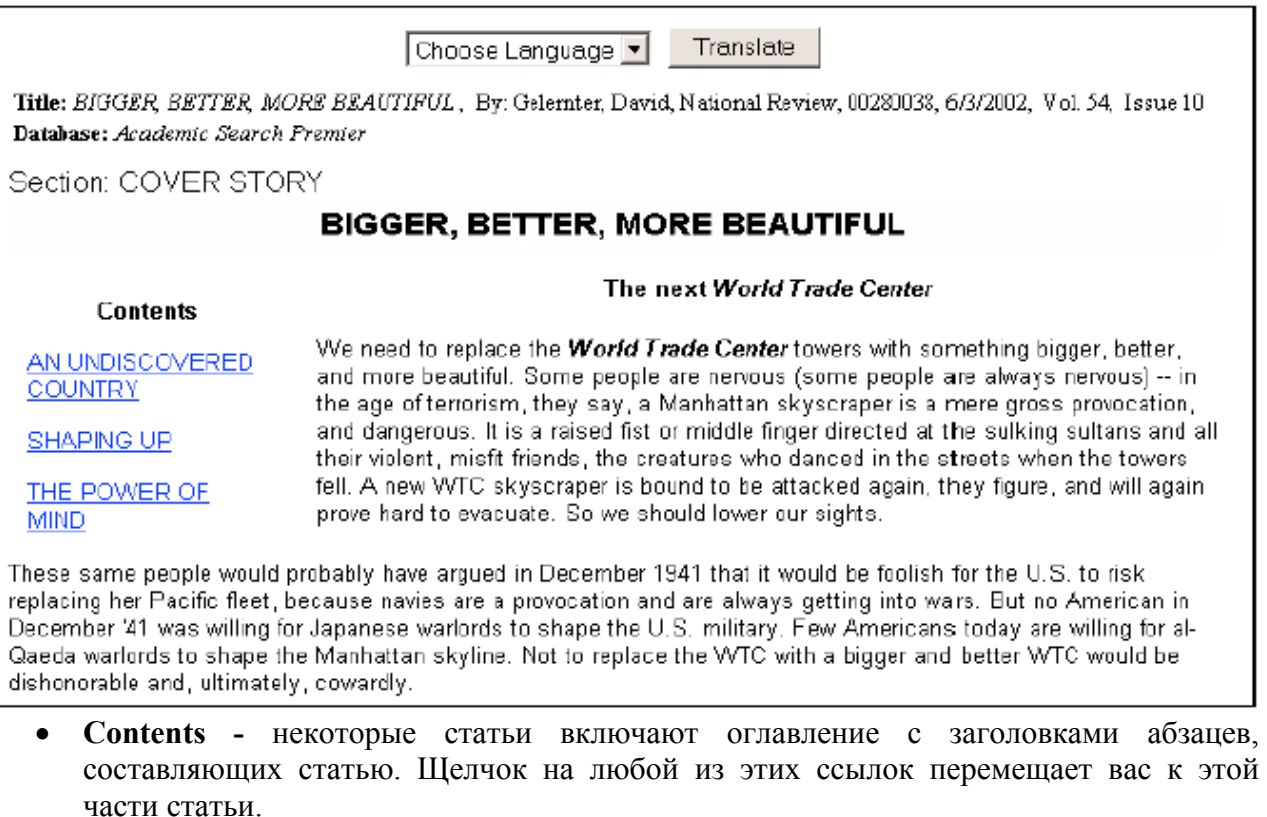

- **Delivery Options -** позволяет выполнить печать, отправить по электронной почте, либо сохранить текущий результат.
- **Result List** содержит результаты поиска.
- **Refine Search** Уточнение поиска путем добавления параметров.
- **Arrows** стрелки рядом с номером документа позволяют перемещаться к предыдущей или последующей странице.
- **Formats** позволяет просматривать текст в других форматах, доступных для данного документа, например, **PDF Full Text** (полный текст в формате PDF).
- **Language Translation** позволяет выполнять перевод полного текста на один из трех языков: испанский, немецкий или французский.

# <span id="page-12-0"></span>**Функциональные возможности папки (Folder)**

**EBSCO***host* позволяет собирать результаты различных поисков, размещать их в виртуальной **Папке** (**Folder**) и выполнять с ее содержимым операции печати, отправки по электронной почте или сохранения. Для пополнения Папки следует нажать мышью на пиктограмму Папки со словом **Add (**Добавить**)**, расположенную справа от выбранного результата.

Щелчок по ссылке **View Folder** (Просмотр Папки) или **Folder has** X **items** (В Папке Х документов) позволяет просмотреть все результаты, сохраненные вами во время сеанса работы в системе **EBSCO***host*.

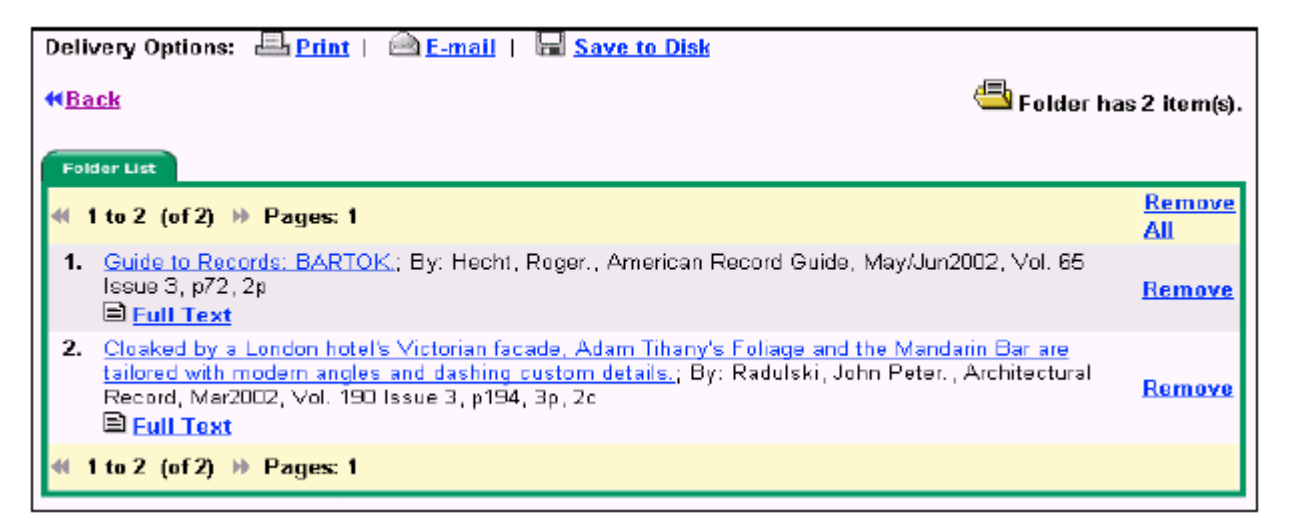

# **Delivery Options** (Варианты формы вывода документа)

Пользователи **EBSCO***host* могут осуществлять поиск в определенной области интересов, а затем выдать статью на печать, отправить по электронной почте или сохранить. Функции печати, отправки по электронной почте или сохранению записи предлагают ряд дополнительных опций. Как только пользователь прибегает к одной из этих операций, появляются следующие опции:

**Empty folder after printing, e-mailing or saving** (Очистить Папку после печати, отправки или записи) доступна на вкладке **Articles**. Если данная функция не выбрана, все отобранные документы остаются в Папке в течение всей поисковой сессии. При включении этой опции, все документы удаляются из текущей Папки после завершения операций печати, отправки или записи.

# **Print Options** (Опции печати)

Пользователям доступна функция **Additional citation details and abstract** на вкладке **Articles**. Подключение данной функции позволяет выводить на печать подробную информацию о статье и ее реферат. Отключение этой ссылки позволяет печатать только краткое описание документа, без реферата. И, наконец, пользователи могут включить в печать полный текст статьи, если он есть в наличии. Для выполнения этой операции, выберите опцию **Full Text (when available**). **Estimated number of pages** (Подсчет числа страниц) показывает приблизительное число страниц для печати.

# <span id="page-13-0"></span>**E-mail Options** (Опции отправки по электронной почте**)**

Пользователям доступна функция **Additional citation details and abstract** из вкладки **Articles**. Подключение данной опции позволяет отправить по электронной почте подробную информацию о статье и ее реферат. Отключение этой опции позволяет отправить только краткое описание документа, без реферата. И, наконец, пользователи могут включить в пересылку полный текст статьи, если он есть в наличии. Для выполнения этой операции, активизируйте ссылку **Full Text (when available**). Также возможна отправка гипертекстовых ссылок на статьи, или на исходный поиск, а также **PDF** файлов с текстом статей. Щелкните мышью на вкладку ссылок для доступа к этим опциям.

# **Save Options** (Опции сохранения)

Пользователям доступна функция **Additional citation details and abstract** на вкладке **Articles.** Включение этой опции позволяет сохранить подробную информацию о статье и ее реферат. При ее отключении будет сохранено только краткое описания документа без реферата. Оно включает заголовок статьи, название публикации и том. И, наконец, пользователи могут включить в операцию записи полный текст статьи, если он есть в наличии. Для выполнения этой операции, активируйте опцию **Full Text (when available**).

# **Использование Advanced Search Screens (Окон Расширенного Поиска)**

Пользователю доступны три поисковых окна: **Advanced with a Single Find Field** (Расширенный поиск только со строкой запроса); **Advanced with a Single Find Field and Search builder** (Расширенный поиск со строкой запроса и поисковым конструктором) и **Advanced with Guided Style Find Fields** (Расширенный поиск с управлением полями).

Все три окна расширенного поиска содержат следующие опции:

- **Limiters (**Ограничители**):** доступны в зависимости от базы данных. Примеры ограничения включают **Full text** (Полный текст), **Scholarly (Peer Reviewed) Journals**  (Научные Рецензируемые журналы); **Publication and Date Published** (Издание и дата публикации).
- **Expanders (**Расширители): доступны в зависимости от базы данных. Примеры расширения поиска включают: **Also search for related words** (Включая поиск по родственным словам)**; Also search within the full text of the articles** (Включая поиск по всему тексту статьи).
- **Особые ограничители:** доступны только в определенных базах данных.

**Advanced Search: Single Find Field** (Расширенный поиск: только строка запроса) Database: MasterFILE Premier

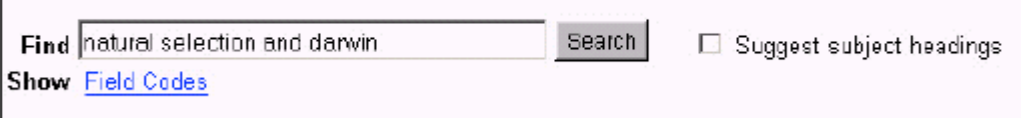

Для проведения поиска:

- 1. В поисковом окне нажмите на вкладке **Advanced Search**.
- 2. Введите ключевое слово в поисковой строке справа от **Find**.
- 3. Примените ограничители или расширители, используя вкладку **Search Options**
- 4. Нажмите кнопку **Search**.

<span id="page-14-0"></span>В этом режиме поиска вы можете комбинировать термины в одной строке, используя Логические операторы. Например, введите **natural selection AND Darwin**.

**Advanced Search: Single Find Field and Search builder** (Расширенный поиск: строка запроса и поисковый конструктор)

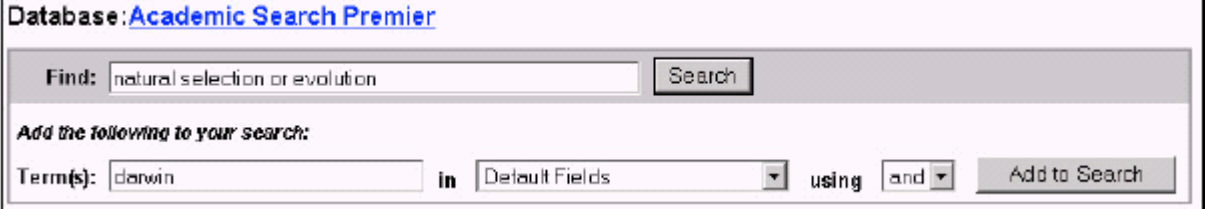

**Advanced Search: Find Field and Search builder** позволяет сочетать слова, поисковые поля и логические операторы с каким-либо отрывком текста в поисковой строке. **Примечание**: если в строке запроса нет текста, то выбор логических операторов игнорируется.

При каждом выборе команды **Add to search** (Добавить к поиску), новое выражение вводится заключенным в скобки.

**Для проведения поиска в окне "Advanced Search: Find Field and Search builder"** 

- 1. Введите в строке: **natural selection OR evolution.**
- 2. Введите: **darwin** в поле **Term(s)**.
- 3. Выберите **AND** в качестве логического оператора.
- 4. Нажмите кнопку **Add to Search**.

Проделанные операции формируют запрос следующим образом: (natural selection OR evolution) and (darwin)

**Advanced Search: Guided Style Find Field** (Расширенный поиск: управление поисковыми полями)

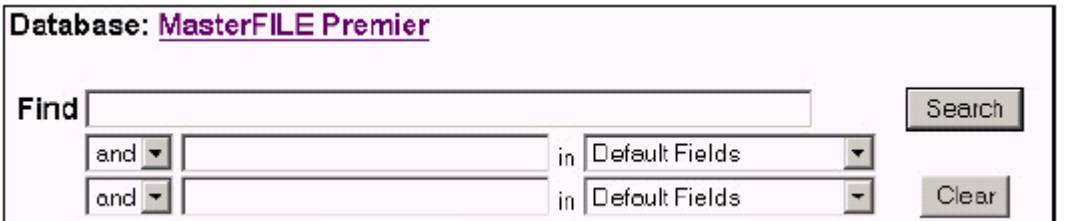

Этот метод предполагает поиск путем заполнения полей ключевыми словами в случае сложного или особого запроса. Первая строка запроса ограничена полем по умолчанию.

Для поиска в окне **Guided Style Find Fields:**

- 1. В поле **Find**, введите ключевое слово.
- 2. Выберите логический оператор для сочетания со следующим термином.
- 3. Введите следующее ключевое слово в текстовом поле.
- 4. Задайте поле для поиска, используя выпадающее меню.
- 5. Нажмите кнопку **Search**.

Работа в окне **Guided Style Find Field** позволяет комбинировать несколько терминов в одной строке. Например, запрос **car or automobile** приведет к результату, включающему слово **car** или слово **automobile**.

# **Search History** (История Поиска)

Работая в окне **Advanced Search** можно проводить сохранение, восстановление и повторное использование поисков. Вы можете посмотреть все проведенные поиски на вкладке **Search History**. Новые поиски могут создаваться в результате их комбинирования или изменения.

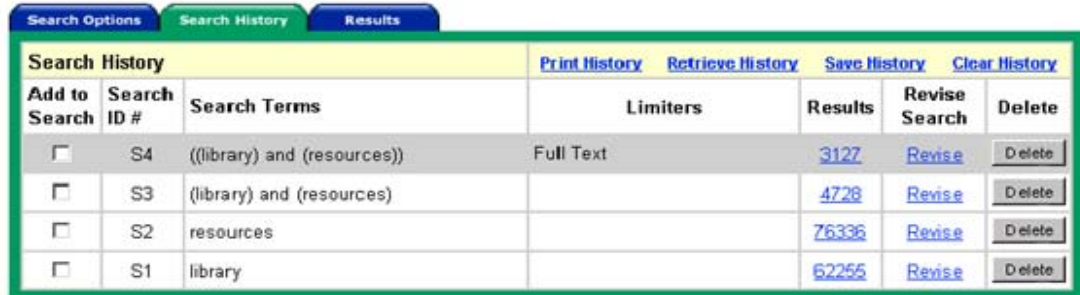

**Search History** содержит следующие графы:

*Add to Search* – щелкните на флажке напротив того поиска, который вы собираетесь включить в новый поиск.

*Search ID#* - данная графа содержит номера, присвоенные проведенным поискам. Каждые проведенный поиск регистрируется под своим номером. Вы можете выбрать из этой графы поиск, задав поисковый префикс (S) и номер в поисковом окне (например S1). Префикс задается один и тот же для всех случаев.

*Search Terms* - графа содержит поисковые термины по порядку их введения в поисковую строку, включая коды полей и логические операторы, участвующие в поиске.

*Limiters* - графа фиксирует ограничения, примененные в поиске.

*Results* - эта графа показывает число результатов. Щелчок мышью по числу выводит на экран их перечень. Безрезультатные поиски также заносятся в историю поиска и содержат в этой графе 0. При изменении или добавлении базы данных поиски, сохраненные в текущей базе, обозначаются здесь вопросительным знаком.

*Revise Search* - графа отражает информацию о возможности редактировании поиска. Щелчок мышки на слове *Revise* отобразит поисковый запрос в строке поиска. Редактируйте запрос вручную, изменяя термины, вводя коды полей и добавляя ограничители.

*Delete* - чтобы удалить поисковую строку, нажмите на кнопку **Delete** справа в поисковом ряду, подлежащим удалению.

История поиска дает доступ только к тем поискам из текущего сеанса работы с **EBSCO***host*, которые проводились в окне **Advanced Search**. По завершению сессии история поиска стирается. По умолчанию, в Истории поиска фиксируются последние шесть запросов. Если вы провели более шести серий поиска, вы можете открыть все проведенные поиски за сеанс работы с EBSCO, используя ссылку **Show More Search History** (Показать всю историю поиска). Ссылка **Show Less Search History** открывает последние шесть серий поиска.

При выборе другой базы данных История поиска сохраняется. Однако, если вы открываете другой сервис EBSCO, такой как **Searchasaurus** или **TopicSearch** , информация из Истории поиска будет потеряна.

Смена базы данных отражается на ваших поисках. Поиск должен проводиться с учетом ограничителей доступных в текущей базе данных. При открытии окна расширенного поиска в новой базе данных, серии поиска отмечаются вопросительным знаком в графе **Results**

(Результаты). При просмотре результатов (нажимая на ссылку в разделе **Results**) запускается новый поиск и его результаты добавляются к истории поиска.

**Примечание**: поиск, проводимый из окон **Keyword**, **Natural Language** или **Advanced Search** не включаются в содержимое Истории поиска.

#### **Сохранение и Восстановление поисков**

Если ваш администратор **EBSCO***host* позволяет, то запросы расширенного поиска могут быть сохранены и доступны для повторного использования. Вы также можете распечатать историю поиска.

Перед тем, как сохранить результаты поисков, вы должна создать персональную учетную запись в **EBSCO***host.*

#### **Создание персональной учетной записи.**

Если ваш администратор **EBSCO***host* это позволяет, вы можете создать персональную запись прямо на **EBSCO***host*. Персональная учетная запись позволяет сохранять и восстанавливать Историю поиска из окна расширенного поиска (**Advanced Search screen**).

Для создания учетной записи:

1. В окне **Advanced Search screen**, нажмите на ссылку **Save Search History** (Сохранить историю поиска). Появится регистрационное окно для входа в систему.

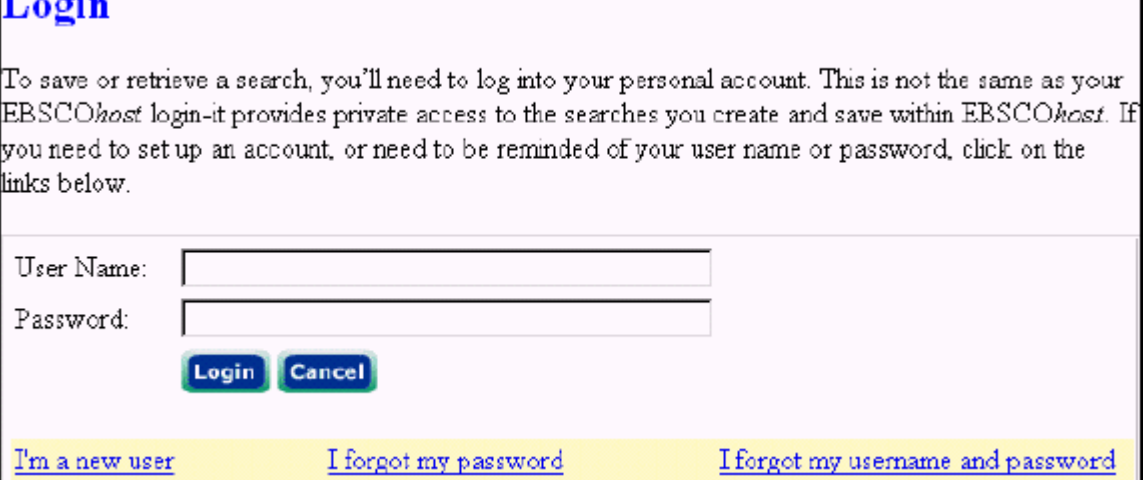

2. Для создания учетной записи щелкните мышью на **I'm a new user**. Появится новое окно.

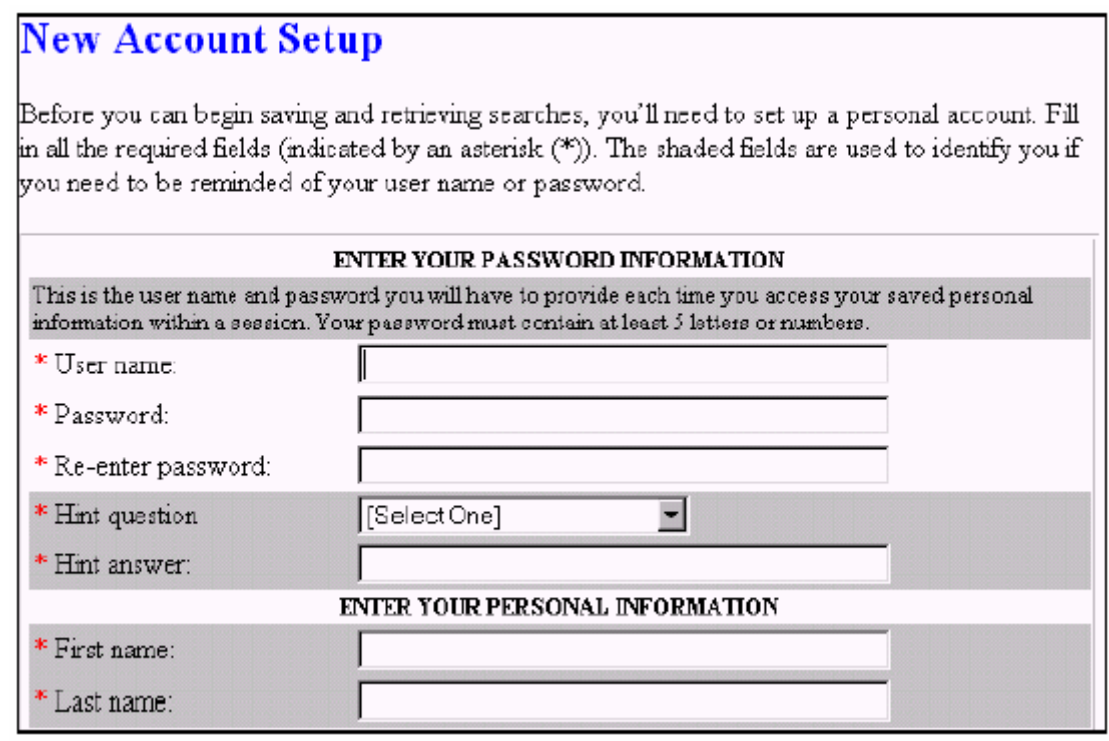

- 3. Заполните поля регистрационного окна. Поля, помеченные звездочкой, обязательны для заполнения. Заполнив все поля, щелкните на **Continue.**
- 4. Если вся информация была введена верно, появится сообщение с указанием вашего имени пользователя и пароля. Щелкните на **OK.**

Для установки учетной записи, запрашивается имя, электронный адрес, регистрационное имя, пароль и подтверждение пароля. **EBSCO***host* использует эту информацию только для идентификации пользователя при входе в систему, с тем чтобы ваша учетная запись не была доступна для постороннего просмотра. Эта информация не подлежит разглашению. Подробные сведения дает ссылка **privacy policy** (условия конфиденциальности).

Если вы забыли пароль, вы можете восстановить его указав имя пользователя.

#### **Восстановление пароля:**

1. В окне **Login**, щелкните мышью на **I forgot my password**. Появится окно восстановления пароля.

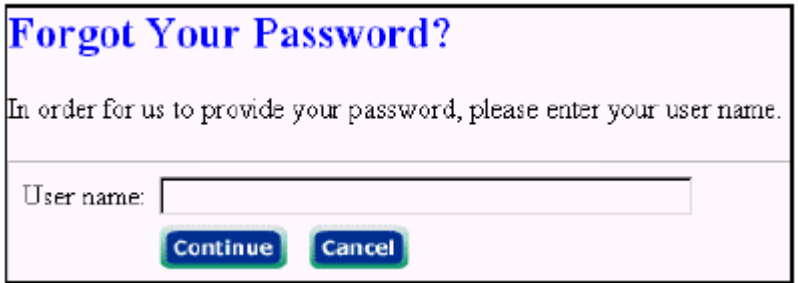

- 2. Введите имя пользователя и нажмите **Continue**. Вас запросят ввести ответ на вопрос, который вы ввели как секретный. Нажмите **ОК**.
- 3. Введите ваш ответ и нажмите на **Continue**. Появится ваш пароль. Нажмите **ОК**.

Если вы забыли и пароль и имя пользователя, вы можете восстановить их с помощью другой идентифицирующей вас информации.

#### **Восстановление пароля и имени пользователя:**

1. В окне **Login** щелкните на **I forgot my user name and password** (Я забыл имя пользователя и пароль). Появится окно восстановления пароля и имени.

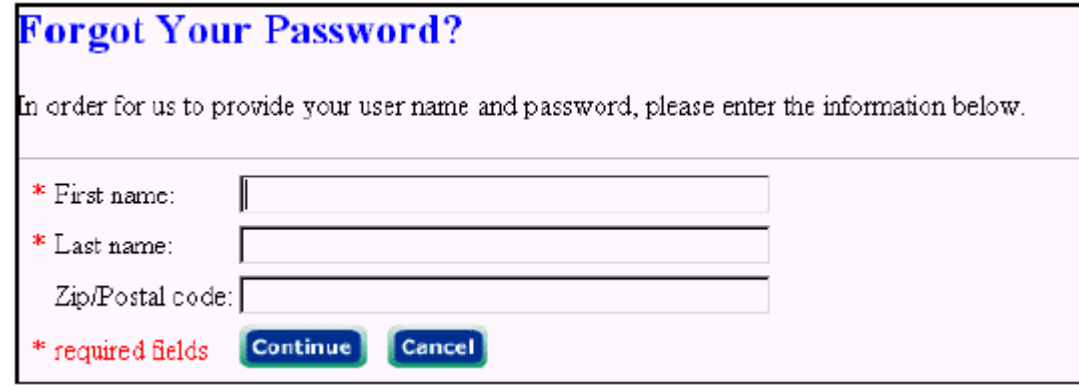

- 2. Система запросит ввести ваше имя, фамилию и почтовый индекс. Нажмите на **Continue**. Затем введите ответ на вопрос, который вы ввели как секретный.
- 3. Введите ваш ответ и нажмите **Continue**. Появятся ваш пароль и имя пользователя. Нажмите **ОК**.

#### **Сохранение поисков**

По согласованию с администратором, вы можете создать персональную учетную запись в системе EBSCOhost. Она позволяет сохранять и восстанавливать поиски, проведенные в окне **Advanced Search**.

Если поиск был однажды сохранен, он может быть восстановлен в любое время.

#### **Сохранение поиска:**

1. В окне **Advanced Search** с историей поиска, нажмите кнопку **Save**, расположенную над историей поиска. Появится окно сохранения **Save Search**.

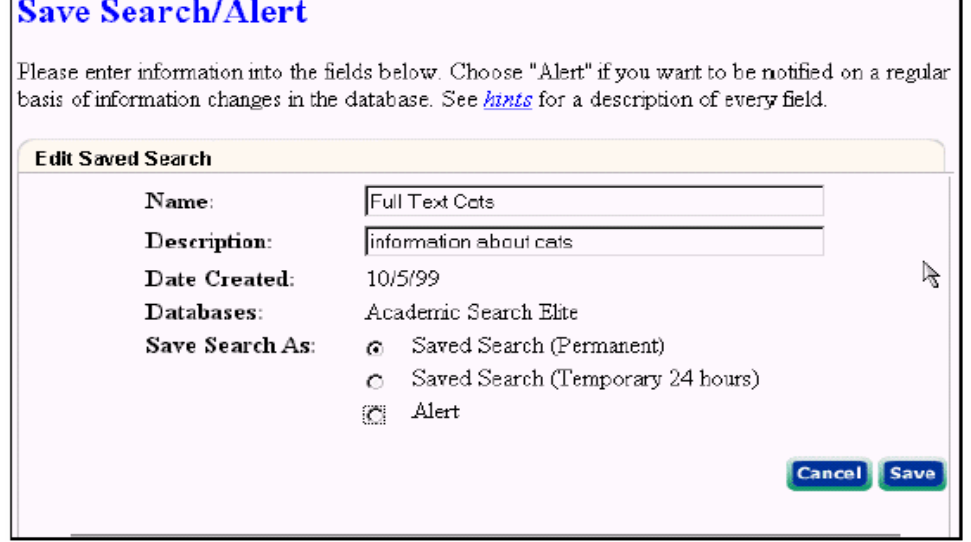

- 2. Если вы еще не прошли регистрацию, система запросит у вас пароль для входа. Введите ваше имя пользователя и пароль, или нажмите на **Cancel** (для возвращения в окно **Advanced search**.
- **3.** Введите название и описание для данного поиска, например, *mysearch1*. Для сохранения нажмите **Save**. В противном случае, нажмите **Cancel**, затем на **ОК**.
- **4.** Система возвратит вас в окно **Advanced Search**.

#### **Восстановление поиска.**

Вы можете восстановить историю поиска для повторного использования.

#### **Восстановление Истории Поиска**

1. В окне **Advanced Search** дайте команду Retrieve Search History (Восстановление Истории Поиска)

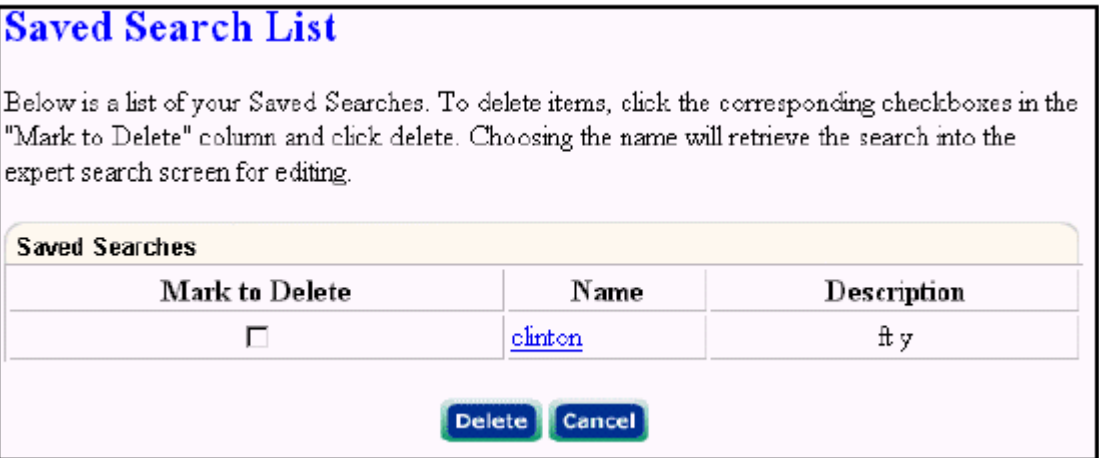

- 2. Если вы еще не зарегистрировались в своей учетной записи, система предложит вам это сделать. Введите ваше имя пользователя и пароль, или нажмите на **Cancel** и вернитесь к прежнему окну.
- 3. Для извлечения поискового запроса из списка нажмите на **Search Name**. Если в данный момент ваша История поиска открыта, система предложит вам сохранение текущего поиска. Если вы продолжите без сохранения появится восстановленный поиск, а ваш текущий будет удален.
- 4. Система возвращает вас в окно **Advanced Search.** Теперь ваша Истории Поиска включает всю информацию о восстановленном вами поиске. Все числа в графе **Results** заменяются вопросительными знаками. При просмотре результатов (активируя ссылку в разделе **Results**, запускается новый поиск и его результаты добавляются к истории поиска.

#### **Печать истории поиска**

- 1. В окне **Advanced Search** с историей поиска, которую вы хотите распечатать, нажмите на **Print Search History** (Печать истории поиска). Появится окно просмотра, содержащее историю поиска, форматированную для печати.
- 2. Для начала печати щелкните на значке **Print** (Печать) на панели управления браузера. Для закрытия окна просмотра щелкните на ссылке **Close Screen** (Закрыть окно). Система возвращает вас в окно **Advanced Search.**

#### **Вспомогательная панель управления**.

Subjects Publications Dictionary Company Info Keyword Images

Наряду с перечнем ключевых слов, система позволяет использовать в поиске списки тематических разделов, публикаций и другие каталоги, доступные в той или иной базе.

#### **Проведение поиска по предметному указателю (Subject)**

Пользователь может просмотреть предметный указатель для определенной базы.

#### **Subjects**

#### **Для просмотра предметного указателя:**

- 1. Из панели вкладок нажмите на кнопку **Subjects** вспомогательной панели управления. Появится начало предметного указателя.
- 2. Введите в поле **Browse For** ваши поисковые термины, например **archeology**. Для поиска личных имен , используйте следующий формат: фамилия, имя.
- 3. Нажмите **Alphabetical** (если доступна) для сортировки результатов в алфавитном порядке. Нажмите ссылку **Relevancy Ranked** для сортировки результатов по степени соответствия запросу.
- 4. Нажмите **Browse** для просмотра ваших терминов в порядке их расположения в предметном указателе. Ссылки на ваш термин могут распределяться по типу. Например, **newspaper references, periodical references, review references.**

Появится окно **Result List**, позволяющее просмотреть отобранные результаты. Они могут быть построены в виде иерархии подразделов, связанных с вашим поиском.

- 5. Для открытия другого перечня результатов, нажмите на одну из доступных ссылок, или, щелкните на **See also related items** (Показать также связанные термины) для дальнейшей конкретизации поиска.
- 6. Для изменения или начала нового поиска, введите новый термин в поле Browse For (Просмотр).

#### **Проведение поиска по изданиям (Publication)**

#### **Publications**

Указатель изданий содержит информацию, занесенную в базу данных по названию журнала.

Пользователь может выбрать для просмотра список изданий какой-либо определенной базы или провести поиск по нескольким изданиям.

#### **Для просмотра указателя изданий**:

- 1. Из панели вкладок нажмите на кнопку **Publication** вспомогательной панели управления. Появится начало указателя изданий.
- 2. Введите ваши поисковые термины в поле **Browse For** вкладки **Publications**. Вы можете вводить названия издания полностью или частично. (Например, вы можете ввести **Time)**.
- 3. Выберите тип поиска. Щелкните на:
- ∗ **Publication beginning with** Находит печатные издания, название которых начинаются с введенных вами букв. Результаты выводятся в алфавитном порядке.
- ∗ **Match any words** находит издания с одним или более словами из вашего запроса. Результаты выводятся в порядке соответствия вашему поисковому запросу.
- ∗ **Match exact phrase** находит издания с точным соответствием заданном фразе.
- 4. Нажмите **Browse** чтобы просмотреть ваши термины в порядке их размещения в Указателе изданий. На экране появится список результатов.
- 5. Просмотрите список с помощью полосы прокрутки или стрелок клавиатуры для перемещения по странице вверх и вниз, или с помощью стрелок вверху и внизу страницы.

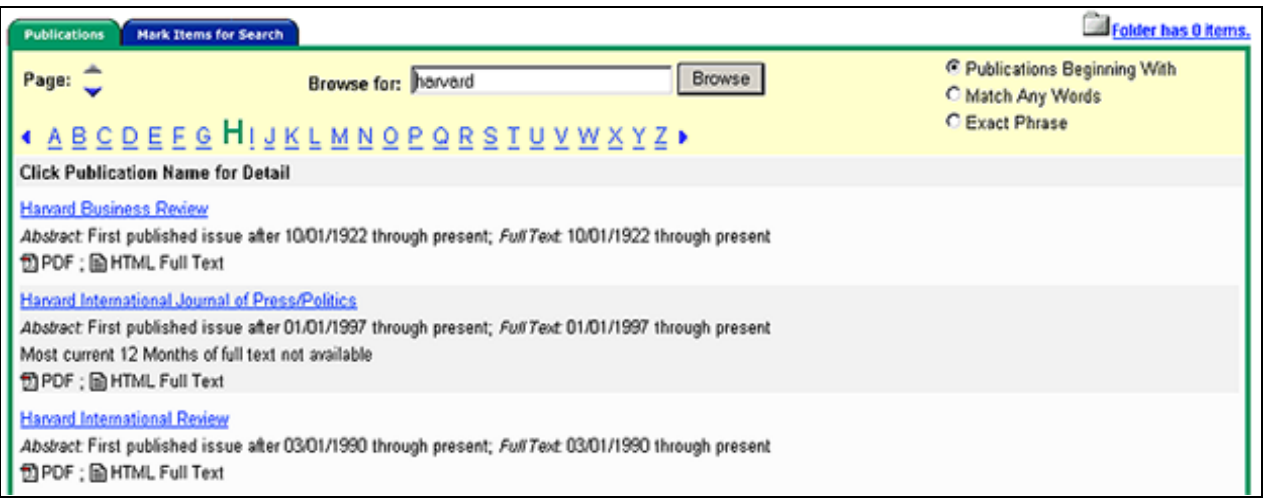

Чтобы просмотреть издание, щелкните по гиперссылке с названием журнала. Обзор может включать следующую информацию: заглавие журнала, адрес издательства и временной диапазон.

В этом окне вы можете щелкнуть по гиперссылке **Publication Details** (Дополнительная информация об издании), которая может включать название журнала, ISSN, стоимость годовой подписки, адрес издательства, URL издательства, тематику и/или описание журнала, а также является ли он рецензируемым.

Вы можете использовать пометки для поиска по нескольким изданиям одновременно, или сочетать названия изданий с другими поисковыми терминами.

#### **Для поиска нескольких изданий одновременно:**

- 1. В окне **Publication Result List** щелкните по **Mark Items**
- 2. Поставьте пометки слева от выбранных изданий. Нажмите **Add** (Добавить). Помеченные документы помещаются в поле запроса в поисковом окне. (Они добавляются с оператором OR).
	- ∗ для поиска по этим изданиям щелкните по **Search.**
	- ∗ для коррекции поиска, вы можете добавить термина в поле **Find** и нажать **Search**.

Например, введите слово **Science** в поле **Browse For** и нажмите **Browse**. Теперь если вы пометите издания **Science and Society** и **Science as Culture** и нажмете **Add**, ваш модифицированный запрос будет введен в поле запроса в виде: **JN "Science & Society" OR JN "Science as Culture".**

Вы также могли бы нажать на **Search** и получить результаты из обоих изданий, либо отредактировать ваш поиск в поле **Find**, добавляя к вашему поиску "**AND humanity**". Данная операция приведет к другому набору результатов.

# **Проведение поиска изображений (Images)**

#### **Images**

Если ваша библиотека располагает базой данных **Images Collection**, вы можете находить изображения различными способами.

- В вашем поисковом окне или на вкладке **Reference Tools Tab** нажмите кнопку **Images** на вспомогательной панели инструментов.
- Если база данных допускает поиск по типу источника, результаты выводятся согласно их источнику (газеты, журналы, изображения, и т.д.). Нажмите на значок **Images,** чтобы отобразить уже найденные изображения.

Вы можете конкретизировать ваш поиск изображений с помощью категорий, доступных в поисковом окне: **Photos of People** (Фотографии персоналий), **Natural Science Photos** (Фотографии в сфере естествознания), Photos of Places (Фотографии достопримечательностей), Historical Photos (Исторические снимки), Maps and Flags (Карты и флаги).

Вы можете задать более одной категории (например: **Maps and Flags**). Если не задается определенная категория, то в поиск включаются все параметры.

#### **Для поиска изображения:**

- 1. Нажмите на кнопку **Images** вспомогательной панели инструментов. Появится окно поиска изображений.
- 2. Введите в поле запроса термин для поиска изображения (например: **Eleanor Roosevelt**)

Поисковый термин должен точно соответствовать слову в названии или заголовку изображения; поисковый запрос **Roosevelt** дает не те результаты, что запрос **Roosevelts**. Вы можете применить логические операторы для большей конкретизации поиска (например: **Delano AND Roosevelt**).

- 3. Отберите нужные из доступных категорий для конкретизации поиска. В противном случае поиск проводится по всем категориям.
- 4. Нажмите **Search**. Появится список результатов, состоящий из пиктограмм (свернутых изображений) с кратким описанием.
	- Для печати изображения, щелкните на пиктограмме и нажмите **Print**. На экране появится окно печати. Нажмите **Print** и печатайте из окна вашего браузера.
	- Для сохранения изображения, нажмите на открытую пиктограмму и щелкните **Save to Disk** (Сохранить на диске). Появится окно сохранения документа. Нажмите **Save** и сохранение из окна вашего браузера.